# **Fiber FRITZ!Box** 5530

## **Quick Start Guide** DE EN NL ES IT FR

- Wenn Sie ein **FRITZ!Fon** haben, starten Sie Ihr Telefon und drücken Sie die Taste "Connect/WPS" der FRITZ!Box. Drei LEDs blinken und das FRITZ!Fon wird angemeldet.
- **Telefone anderer Hersteller** bringen Sie zunächst in Anmel debereitschaft und geben die PIN der FRITZ!Box am Telefon ein (voreingestellter Wert "0000"), bevor Sie die Anmeldung mit der Taste Connect/WPS" beenden

#### **Schnurlostelefon anmelden**

#### **Registering a Cordless Telephone**

- If you have a **FRITZ!Fon**, start your telephone and press the "Connect/WPS" button on the FRITZ!Box. Three LEDs flash and the FRITZ!Box is registered.
- **ED Telephones from other manufacturers** must first be made ready for registration; then enter the PIN of the FRITZ!Box on the telephone (a value of "0000" is preconfigured) before com pleting registration with the "Connect/WPS" button.

#### **Draadloze telefoon aanmelden**

- Wanneer u een **FRITZ!Fon** hebt, zet dan uw telefoon aan en druk vervolgens op de toets 'Connect/WPS' van de FRITZ!Box. Drie leds knipperen en de FRITZ!Fon wordt aangemeld.
- Zet **Telefoons van andere fabrikanten** eerst in de aanmeld modus en voer de pincode van de FRITZ!Box op de telefoon in (af fabriek is '0000' ingesteld) vóórdat u het aanmelden voltooit met de toets 'Connect/WPS'.

Sie können ein Telefon per Kabel anschließen. Die andere "FON"-Buchse muss frei bleiben.

#### **Conectar un teléfono inalámbrico**

**DB** • Buchse "FON" an der Seite für Telefone mit TAE-Stecker

- Si tiene un **FRITZ!Fon**, inicie el teléfono y pulse el botón "Connect/WPS" en su FRITZ!Box. Los tres ledes parpadean y el FRITZ!Fon se registra inmediatamente.
- Si tiene **teléfonos de otros fabricantes** ponga primero el teléfono en modo de conexión e ingrese el PIN del FRITZ!Box (valor por defecto "0000") antes de completar la conexión pulsando el botón "Connect/WPS".

#### **Registrazione di un cordless**

- Se avete un **FRITZ!Fon**, avviate il telefono e premete il tasto "Connect/WPS" del FRITZ!Box. Tre LED lampeggiano e il FRITZ! - Fon viene registrato.
- **•** Per i **telefoni di altri produttori** dovete innanzitutto avviare la modalità di registrazione e digitare sul telefono il PIN del FRITZ!Box (valore preimpostato "0000") prima di poter comple tare la registrazione premendo il tasto "Connect/WPS".

#### **Connecter un téléphone**

- Si vous avez un **FRITZ!Fon**, allumez ce dernier et appuyez sur le bouton « Connect/WPS » de la FRITZ!Box. Trois voyants clignotent et le FRITZ!Fon va être connecté.
- Si vous utilisez un **téléphone d'un autre fabricant**, mettez-le en mode connexion, puis saisissez le code PIN de la FRITZ!Box dans le téléphone (code par défaut : « 0000 ») avant de finaliser la connexion via le bouton « Connect/WPS ».

#### **Telefone per Kabel anschließen**

• Inserite la password del FRITZ!Box quando richiesto e seguite le **incredict** istruzioni della procedura guidata fino alla fine.

• **Buchse "FON" auf der Rückseite** 

**Connecting Telephones by Cable** You can connect one telephone by cable. The other "FON" socket must remain free.

- **"FON" socket on the side** for telephones with a TAE connector
- **"FON" socket on the back**

#### **Telefoons met een kabel aansluiten**

U kunt één telefoon met een kabel aansluiten. De andere 'FON'-bus moet worden vrijgehouden.

- **Bus 'FON' aan de zijkant** voor telefoons met TAE-connector
- **Bus 'FON' aan de achterzijde**

**Conectar teléfonos con cable** Puede conectar un teléfono con un cable. Uno de los dos puertos "FON" debe permanecer libre.

- **Puerto "FON" lateral** para teléfonos con enchufes TAE
- **Puerto "FON" en la parte posterior**

#### **Collegamento di telefoni via cavo**

Potete collegare un telefono via cavo. L'altra porta "FON" deve rimanere libera.

• **Porta "FON" sul lato** per telefoni con presa TAE

• **Porta "FON" sul retro** 

#### **Connecter des téléphones via un câble**

Vous pouvez connecter un téléphone par le biais d'un câble. L'autre port « FON » doit rester libre.

• **Port « FON » sur le côté** pour des téléphones avec prise TAE

#### • **Port « FON » au dos de l'appareil**

#### **Internetzugang einrichten**

• Geben Sie **http://fritz.box** in einen Internetbrowser ein. Die Benutzeroberfläche der FRITZ!Box erscheint.

• Geben Sie das FRITZ!Box-Kennwort ein, wenn Sie dazu aufgefor dert werden und folgen Sie den Anweisungen des Assistenten bis zum Schluss.

Der Internetzugang ist eingerichtet und Sie können mit den ange schlossenen Geräten im Internet surfen.

#### **Configuring the Internet Connection**

- Enter **http://fritz.box** in a web browser. The FRITZ!Box user interface appears.
- $\bullet$  Enter the FRITZ!Box password when prompted to do so, and then follow the Wizard's instructions until configuration has been completed.

The internet connection is configured and you can surf the web with the connected devices.

#### **Internettoegang instellen**

- Voer in een internetbrowser **http://fritz.box** in. De gebruikersinterface van de FRITZ!Box verschijnt.
- Voer het FRITZ!Box-wachtwoord in, als u daarom wordt verzocht en volg de instructies van de wizard tot de configuratie is voltooid.

De internettoegang is ingesteld en u kunt met de verbonden appara ten op het internet surfen.

#### **Configurar el acceso a Internet**

- Introduzca **http://fritz.box** en la barra de direcciones del navegador. Se abrirá la interfaz de usuario del FRITZ!Box.
- Introduzca la contraseña del FRITZ!Box cuando se le pida y sigua hasta el final las instrucciones del asistente.

El acceso a Internet está configurado y se puede navegar por Inter net con los dispositivos conectados.

#### **Configurazione dell'accesso a Internet**

• Digitate **http://fritz.box** in un browser. Si apre l'interfaccia utente.

L'accesso a Internet è configurato e potete navigare in Internet con i dispositivi collegati.

#### **Configurer l'accès à Internet**

- Entrez **http://fritz.box** dans la barre d'adresse d'un navigateur. L'interface utilisateur de la FRITZ!Box s'affiche.
- Entrez le mot de passe FRITZ!Box lorsque vous y êtes invité et suivez les instructions de l'assistant jusqu'au bout.

L'accès à Internet est configuré et vous pouvez à présent surfer sur Internet avec vos appareils connectés.

> **en.avm.de/service/manuals en.avm.de/guide en.avm.de/nc/service/downloads en.avm.de/service/support-request/your-support-request**

0000

#### **Frequencies**

**DECT**

1880 MHz – 1900 MHz, maximal 250 mW

#### **Wi-Fi**

2,4 GHz – 2.483 GHz, max. 100 mW 5.15 GHz – 5.35 GHz, max. 200 mW 5.47 GHz – 5.725 GHz, max. 1000 mW

In the 5-GHz band for Wi-Fi, the range from 5.15 GHz to 5.35 GHz is intended only for indoor use. This restriction or requirement is effective in the states AT, BE, BG, CY, CZ, DE, DK, EE, EL, ES, FI, FR, HR, HU, IE, IT, LT, LU, LV, MT, NL, PL, PT, RO, SE, SI, SK, UK.

#### **CE Diagnosis Service**

Rechtliche Hinweise und geltende Lizenzbestimmungen finden Sie in der Benutzeroberfläche: **/ Rechtliches / Rechtliche Hinweise DE** Weitere Information finden Sie auf unserer Internetseite: **avm.de/service** Legal information and the valid licensing conditions are presented in the user interface: **2** / Legal / Legal Notice More information is available on our website: **en.avm.de/service** Juridische informatie en geldende licentiebepalingen vindt u in de gebruikersinterface: **/ Juridische info / Juridische informatie** Meer informatie vindt u op onze website: **nl.avm.de/service** En la interfaz de usuario se puede encontrar información legal y las condiciones de licencia aplicables: **?** / Información legal / Nota legal **ES** Mayor información encontrará en nuestra página web: **es.avm.de/servicio** Le note legali e le condizioni di licenza si trovano nella guida dell'interfaccia utente sotto: **/ Aspetti giuridici / Note legali**  $\Gamma$ . Ulteriori informazioni si trovano sul nostro sito web: **it.avm.de/assistenza** Les mentions légales et les dispositions de licence en vigueur sont disponibles dans l'interface utilisateur : **<sup>2</sup>** / Volet juridique / Men**tions légales** Plus d'informations sur notre site Internet :**ch.avm.de/fr/service**

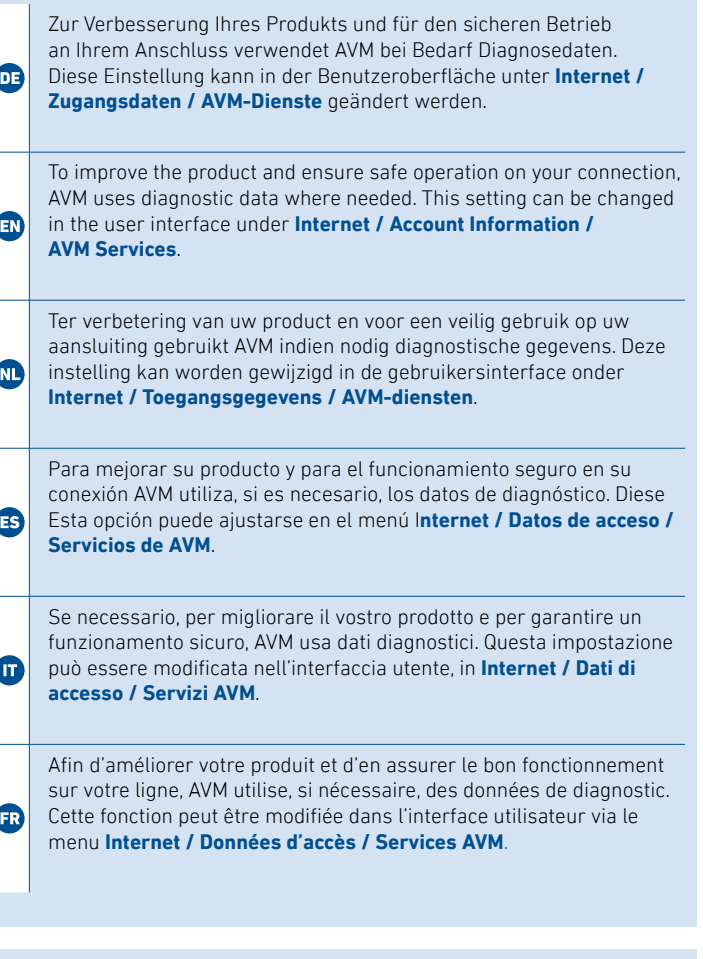

Hiermit erklärt AVM, dass sich das Gerät in Übereinstimmung mit den Anforderungen und Vorschriften der Richtlinien 2014/53/EU, **DE 2009/125/EG sowie 2011/65/EU befindet. Die Langfassung der** CE-Konformitätserklärung finden Sie in englischer Sprache unter **http://en.avm.de/ce** .

AVM declares herewith that the device is compliant with the requi rements and the rules in directives 2014/53/EU, 2009/125/EC and **EN** 2011/65/EU. The long version of the declaration of CE conformity is available at **http://en.avm.de/ce** .

Hiermee verklaart AVM dat het apparaat overeenstemt met de fundamentele vereisten en de andere relevante voorschriften van de richtlijnen 2014/53/EU, 2009/125/EG en 2011/65/EU. De volledige versie van de EG-verklaring van overeenstemming is in het Engels te vinden op **http://en.avm.de/ce** .

Por la presente declara AVM, que el dispositivo cumple con los re quisitos esenciales y las disposiciones pertinentes de las Directivas 2014/53/UE, 2009/125/CE y 2011/65/UE. Podrá descargar la ver sión completa de la declaración CE (en idioma inglés) en la página **http://en.avm.de/ce** .

AVM dichiara che il dispositivo è conforme ai requisiti e alle disposizioni inerenti delle direttive 2014/53/EU, 2009/125/CE e 2011/65/CE. Il testo integrale della dichiarazione di conformità CE è disponibile in lingua inglese all'indirizzo **http://en.avm.de/ce** .

AVM déclare par la présente que l'appareil est conforme aux exigen ces et aux instructions des directives 2014/53/UE, 2009/125/CE et 2011/65/UE. La version longue de la déclaration de conformité CE est disponible (en anglais) **http://en.avm.de/ce** .

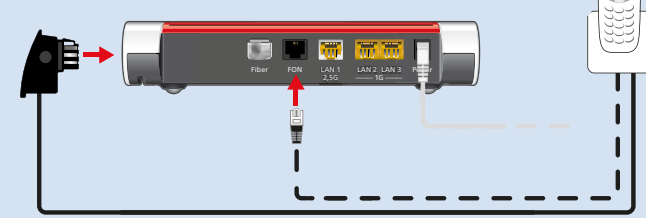

 $((\cdot \quad \text{DECT} \quad \cdot))$  $-$  MENU  $\mathbb{C}$  $0$  2 Mc 3 Connect WPS /  $\frac{1}{2}$  $5<sup>m</sup>$  6<sup>m</sup> WLAN **18 | 8 W 9 MW**  $\begin{array}{|c|c|c|}\n\hline\n\end{array}$   $\begin{array}{|c|c|c|}\n\hline\n\end{array}$   $\begin{array}{|c|c|}\n\hline\n\end{array}$ 

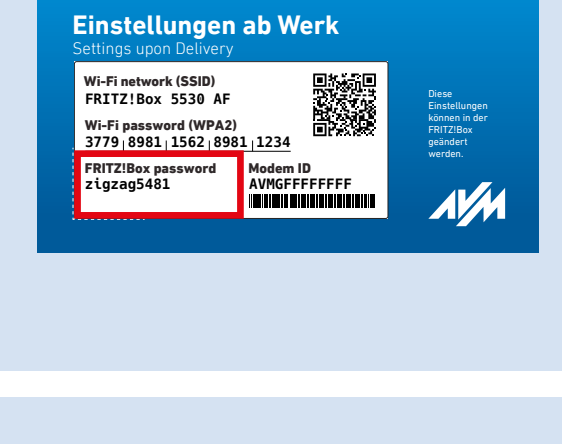

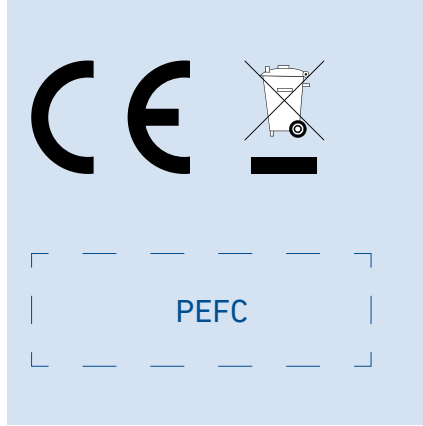

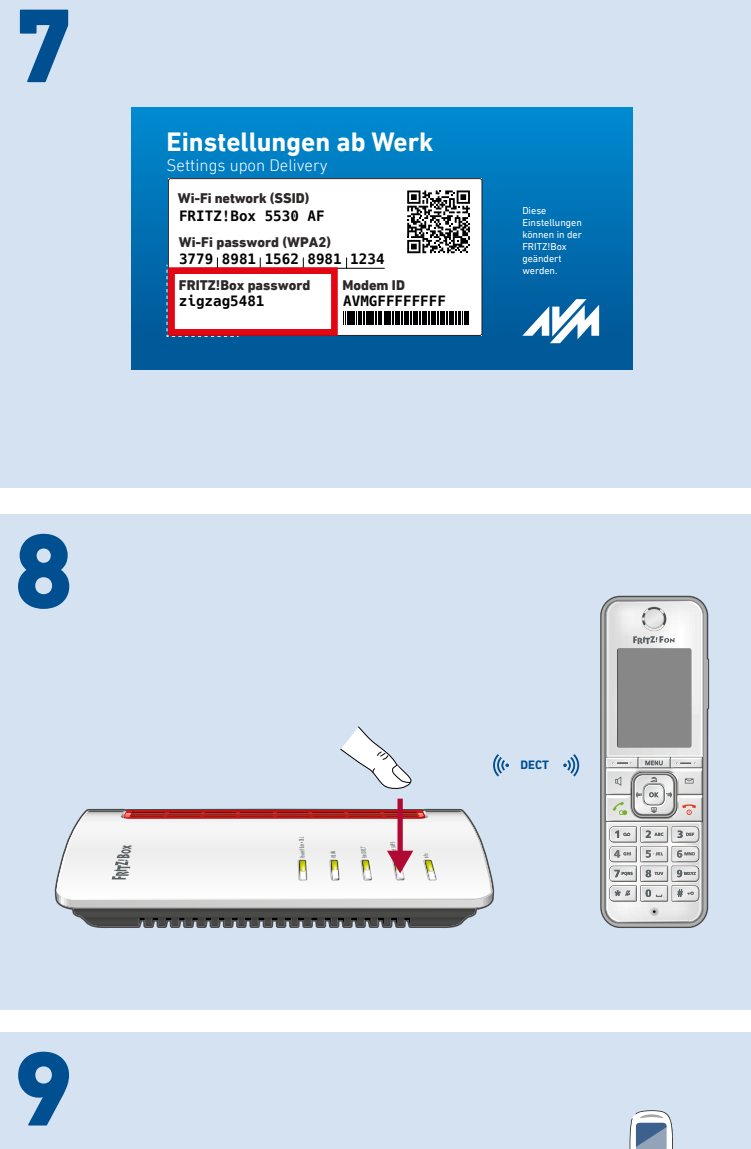

Om storingen te voorkomen mag de glasvezelkabel niet worden geknikt **ED** en moeten de stofkapjes onmidellijk voor gebruik worden verwijderd.

Um Störungen zu vermeiden, knicken Sie das Glasfaserkabel nicht und entfernen Sie Staubschutzkappen unmittelbar vor der Inbetriebnahme.

To avoid disruptions, do not bend the fiber optic cable, and do not remove the dust protection caps until right before launching operation.

Para evitar interferencias, no retuerza el cable de fibra óptica y retire los protectores de polvo inmediatamente antes de utilizarlo.

Per evitare malfunzionamenti, non piegate il cavo in fibra ottica e rimuovete i cappucci antipolvere solo durante la messa in servizio.

Pour éviter tout dysfonctionnement, ne pliez pas le câble fibre optique et n'ôtez les capuchons anti-poussière qu'au moment de la mise en service.

#### **Am Glasfaseranschluss anschließen**

- 1. Entfernen Sie die Staubschutzkappen vom Glasfaserkabel, dem SFP-Modul und von der Glasfaser-Teilnehmeranschlus-Sedose (Gf-TA).
- 2. Schließen Sie die FRITZ!Box mit dem Glasfaserkabel an der Gf-TA an.

#### **Connecting to the Fiber Optic Connection**

1. Remove the dust protection caps from the fiber optic cable, the SFP module, and from the fiber optic junction box (FOJB).

**EV** 2. Connect the FRITZ!Box to the FOJB with the fiber optic cable.

- Scan the QR code and establish the Wi-Fi connection directly **or**
- **EN** Open the Wi-Fi settings of your smartphone, select the Wi-Fi network of your FRITZ!Box 5530 Fiber, and establish the connection with the Wi-Fi password.
- Scan de QR-code en breng de Wi-Fi-verbinding rechtstreeks tot stand
- **of**
- Open de Wi-Fi-instellingen van uw smartphone, selecteer het Wi-Fi-netwerk van uw FRITZ!Box 5530 Fiber en breng de verbinding tot stand met de Wi-Fi-netwerksleutel.
- **Collegamento alla rete elettrica**
- **Raccordement au réseau électrique**

#### **WLAN-Verbindung herstellen (Smartphone)**

• Scannen Sie den QR-Code und stellen Sie die WLAN-Verbindung direkt her

#### **oder**

• Öffnen Sie die WLAN-Einstellungen Ihres Smartphones, wählen Sie das WLAN Ihrer FRITZ!Box 5530 Fiber und stellen Sie die Verbindung mit dem WLAN-Netzwerkschlüssel her.

### **Establishing a Wi-Fi Connection (Smartphone)**

## **Wi-Fi-verbinding tot stand brengen (smartphone)**

#### **Establecer la conexión inalámbrica (smartphone)**

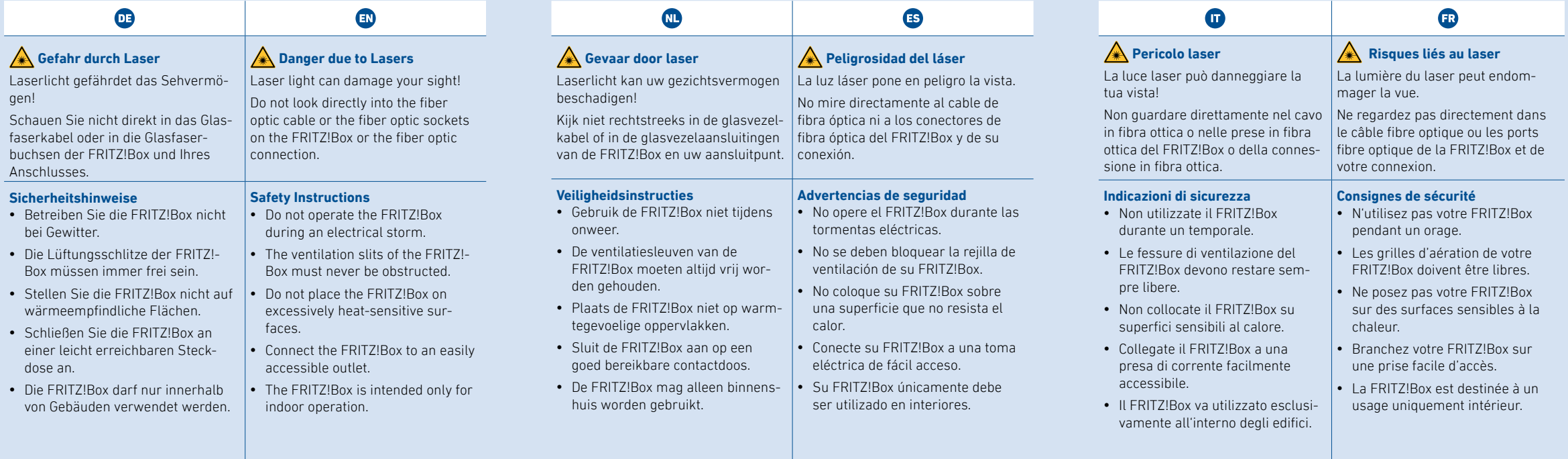

- Escanee el código QR y establezca la conexión Wi-Fi directamente
- **o**
- Abra la configuración Wi-Fi de su smartphone, seleccione la red Wi-Fi de su FRITZ!Box 5530 Fiber y establezca la conexión con la clave de red Wi-Fi.

#### **WLAN-Verbindung herstellen (Windows-Computer)**

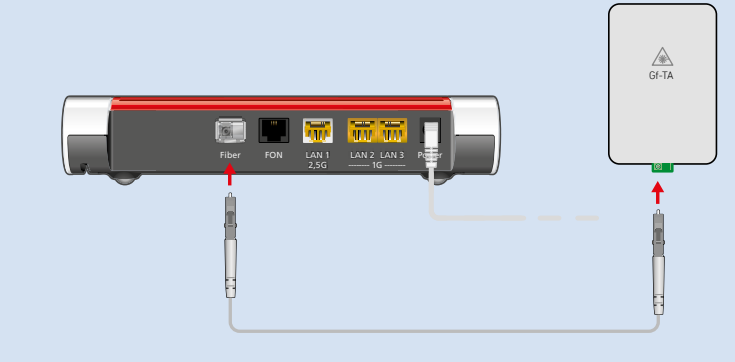

- Klicken Sie in der Windows-Taskleiste auf das WLAN-Symbol.
- Wählen Sie das WLAN Ihrer FRITZ!Box 5530 Fiber aus der Liste mit WLAN-Funknetzen und klicken Sie auf "Verbinden".
- Drücken Sie kurz auf die Taste "Connect/WPS". Die WLAN-Verbindung wird hergestellt.

#### **Establishing a Wi-Fi Connection (Windows Computer)**

- Click on the Wi-Fi icon in the Windows task bar.
- Select the Wi-Fi network of your FRITZ!Box 5530 Fiber from the list
- of Wi-Fi networks and click on "Connect".
- Push the "Connect/WPS" button briefly. The Wi-Fi connection will be established.

#### **Wi-Fi-verbinding tot stand brengen (Windows-computer)**

- Klik in Windows-taakbalk op het Wi-Fi-pictogram.
- Selecteer in de lijst met Wi-Fi-netwerken het Wi-Fi-netwerk van uw FRITZ!Box 5530 Fiber en klik op 'Verbinding maken'.
- Druk kort op de toets 'Connect/WPS'. De Wi-Fi-verbinding wordt tot stand gebracht.

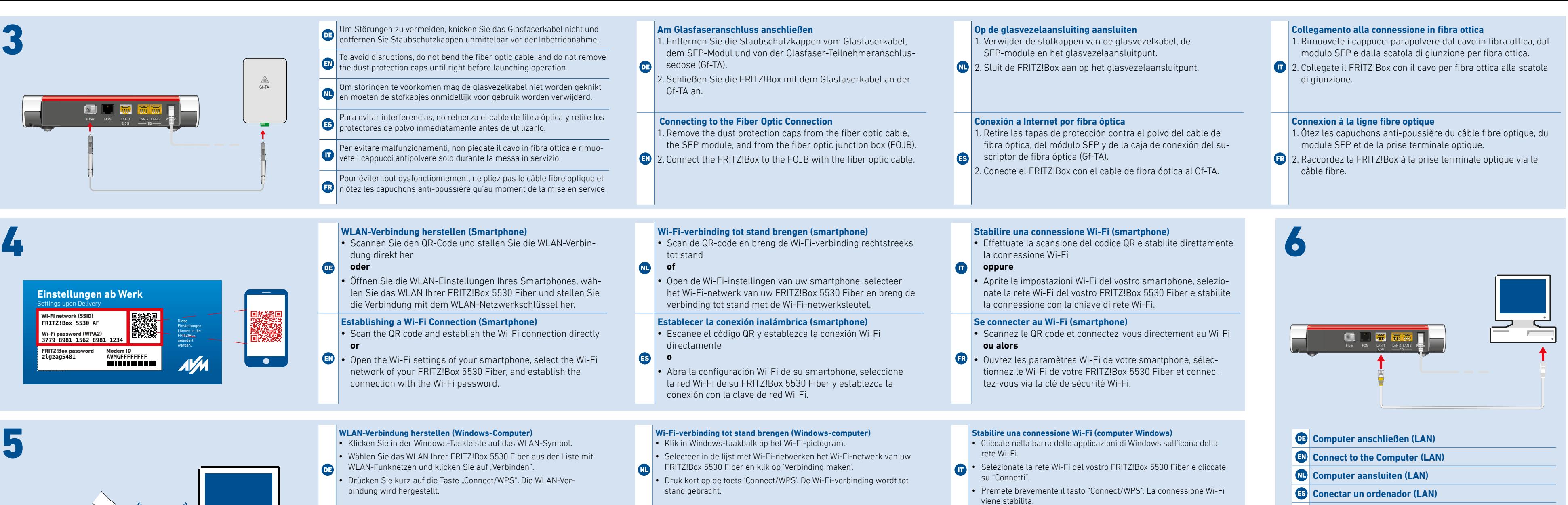

#### **Establecer una conexión Wi-Fi (ordenador con Windows)**

- Haga clic en la barra de tareas de Windows sobre el símbolo de la red inalámbrica.
- Seleccione la red inalámbrica (Wi-Fi) de su FRITZ!Box 5530 Fiber en la lista de redes Wi-Fi y pulse "Conectar".
- Pulse brevemente el botón "Connect/WPS".
- **Se connecter au Wi-Fi (ordinateur Windows)**
- Dans la barre des tâches de Windows, cliquez sur l'icône Wi-Fi.
- Sélectionnez le réseau Wi-Fi de votre FRITZ!Box 5530 Fiber dans la
- liste des réseaux qui s'affiche, puis cliquez sur « Connecter ».
- Appuyez brièvement sur le bouton « Connect/WPS ».

**Collegamento di un computer (LAN)**

**Connecter un ordinateur (LAN)** 

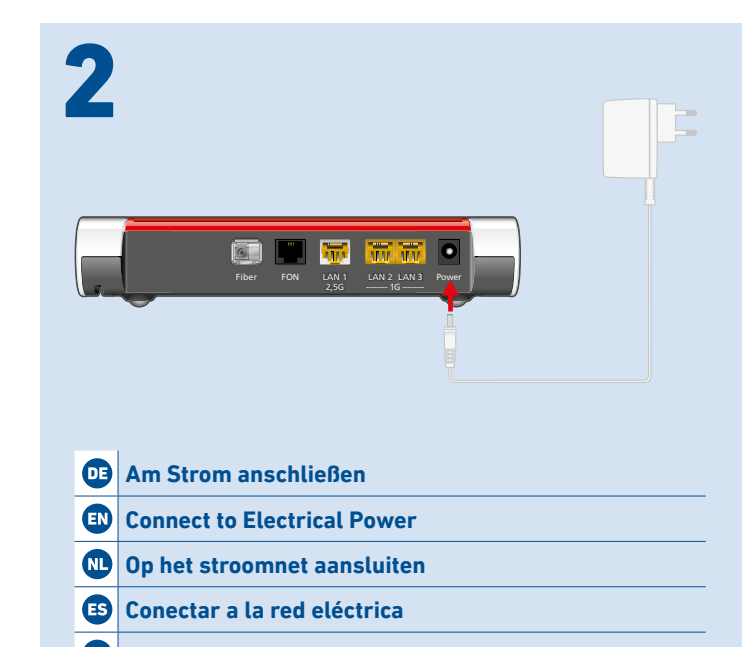

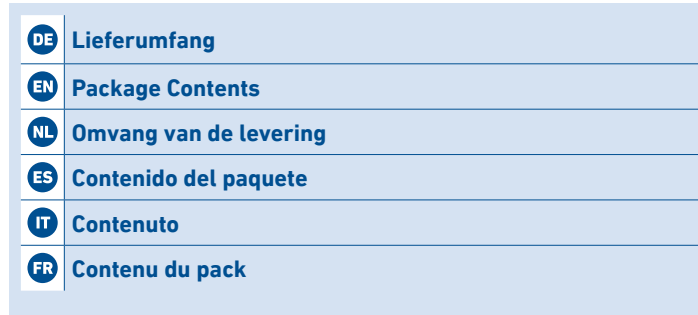

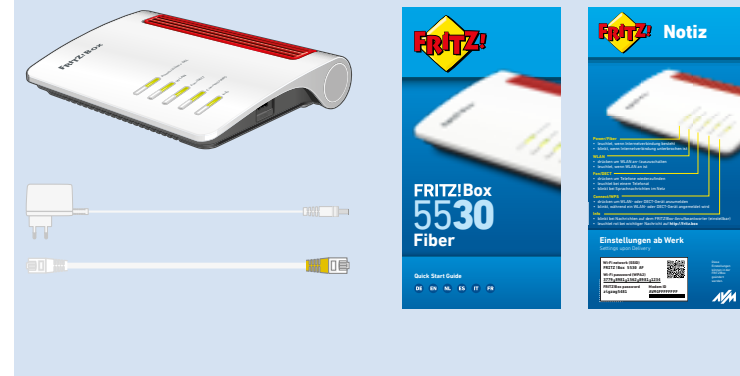

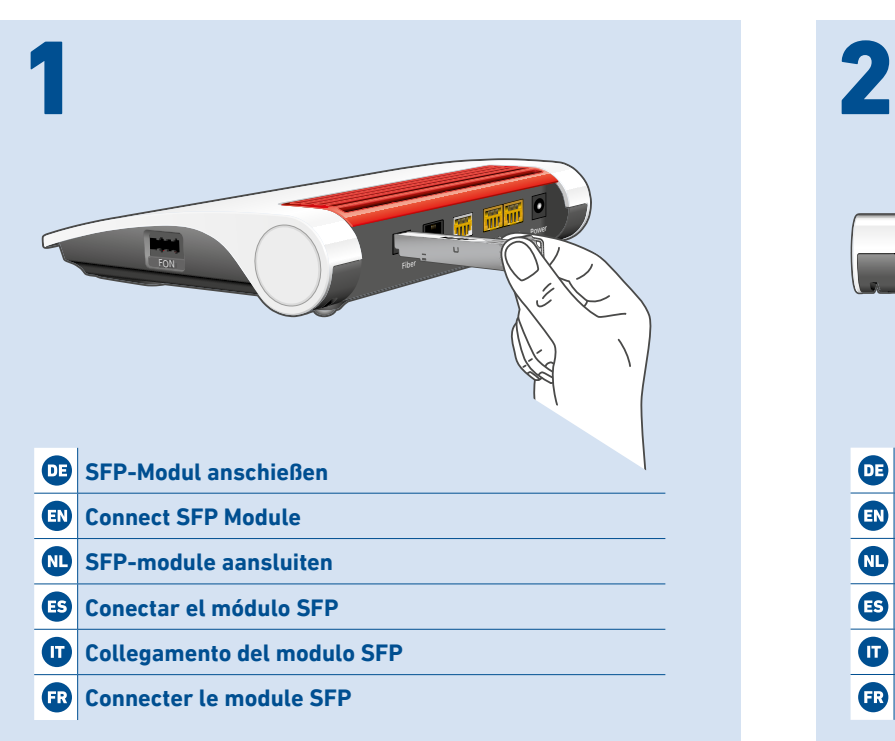

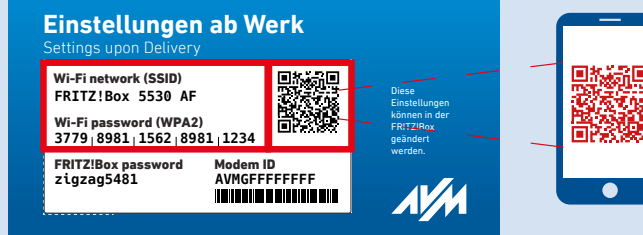

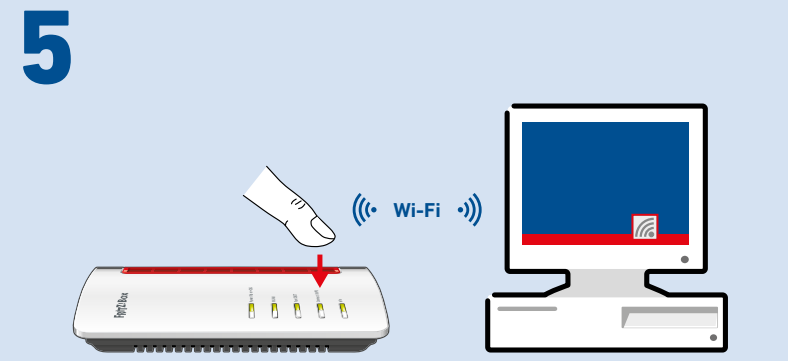

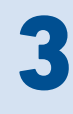